## Upowertek Programmable LED Driver Introduction

Make Smart Lighting Simple and Reliable

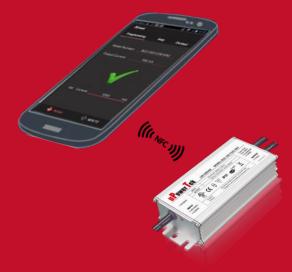

## Content

| Programming Introduction    | 3-7    |
|-----------------------------|--------|
| Computer NFC Programming    | 8-17   |
| Stand-alone NFC Programming | .18-22 |
| Computer Cable Programming  | 23-32  |
| Cellphone NFC Programming   | 33-37  |
| Set DMX LED Driver Address  | 38-39  |

### NFC Programming System

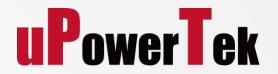

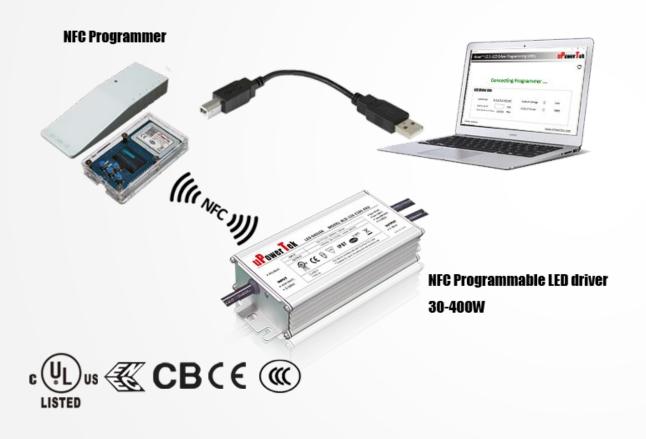

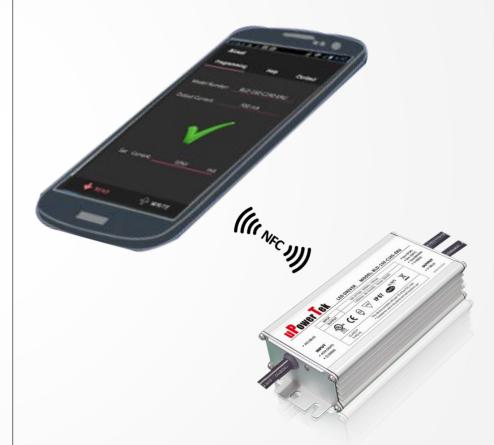

### Cable Programming System

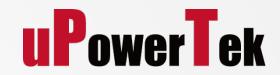

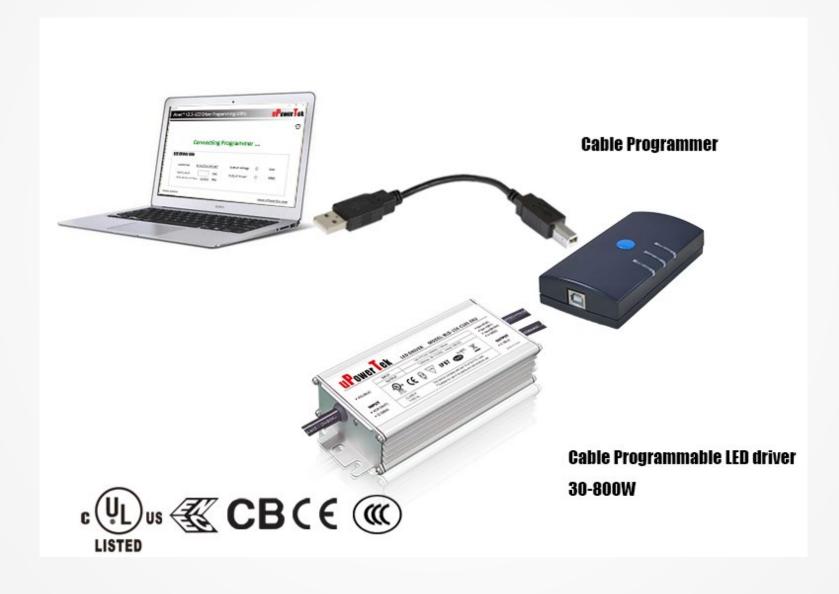

#### Features

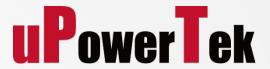

#### Programmability:

Either the output current or the timing, CLO scheme can be set by PC software or NFC Smart Phone

#### Adjustable Current with Constant Power

Allows user to decrease the output current setting without sacrificing the output power capability

#### Timing&CLO(constant lumen output) Scheme

Allows user to set the timing/CLO profile of LED driver

#### NFC Programming Comparison With Competitors

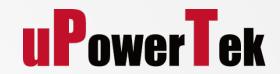

NFC Wireless Programming

VS

**Cable Programming** 

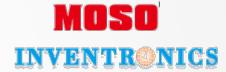

Simple and Reliable

VS

**Potentiometer Programming** 

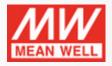

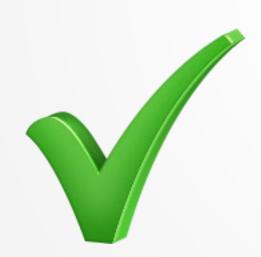

#### Constant Power Output

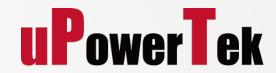

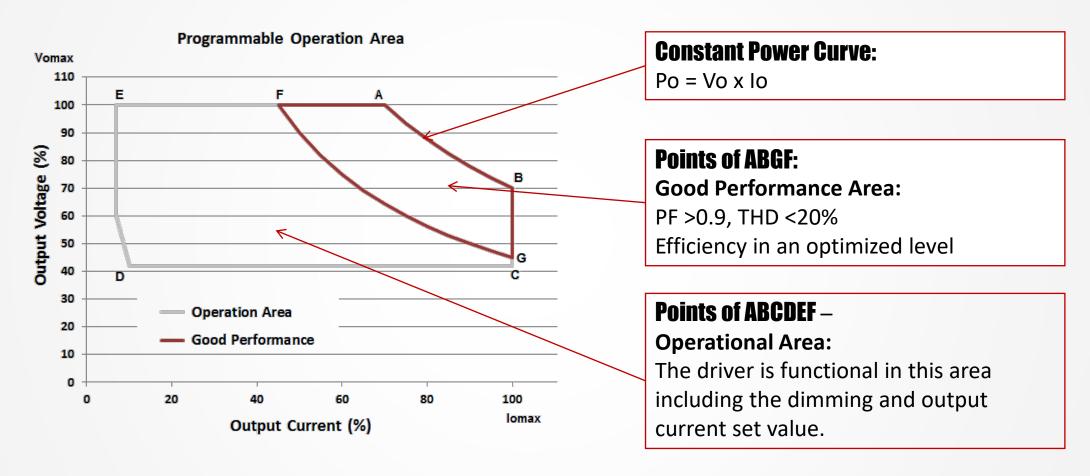

<sup>\*</sup>Point B has the lowest output voltage and highest output current, please choose correct LED load when programming the output current to Max. Io. The Max. output voltage at point B is Po/Iomax. Wrong LED load may cause over voltage protection.

# Programming by NFC Programmer

### 1. Connect NFC Programmer to Computer

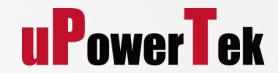

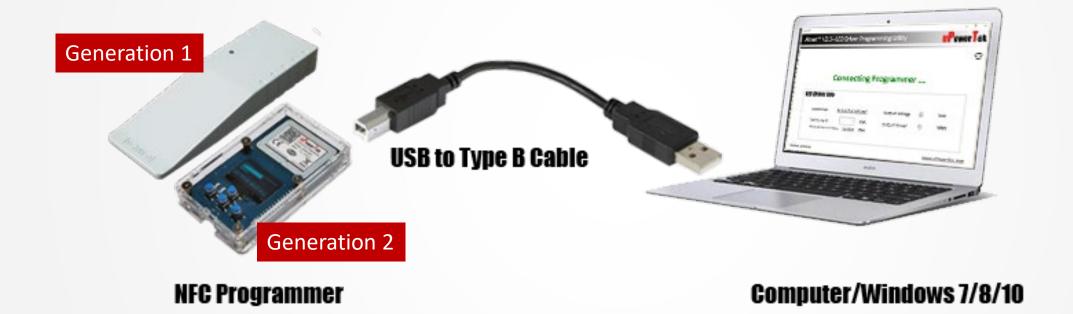

- Connnect the NFC programmer with computer by USB cable
- There are two kinds of NFC programmers
- ◆ The second generation NFC programmer is with screen and buttons

#### New Generation NFC Programmer

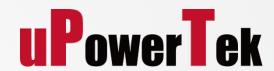

#### Generation 1st

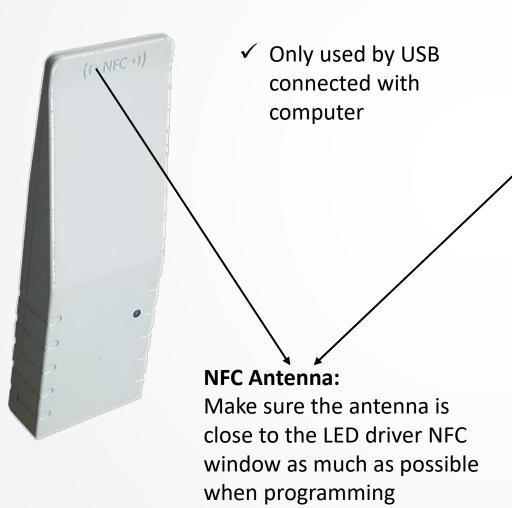

#### Generation 2<sup>nd</sup>

Model: BLD-150-C140-ARS-A000 00

- ✓ Still can be used by USB connected with computer
- ✓ Stand-alone Mode: Offline usage without PC
- ✓ LED display
- Push button programming
- ✓ Stronger Signal

#### 2. Install Software

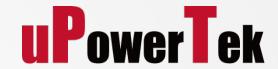

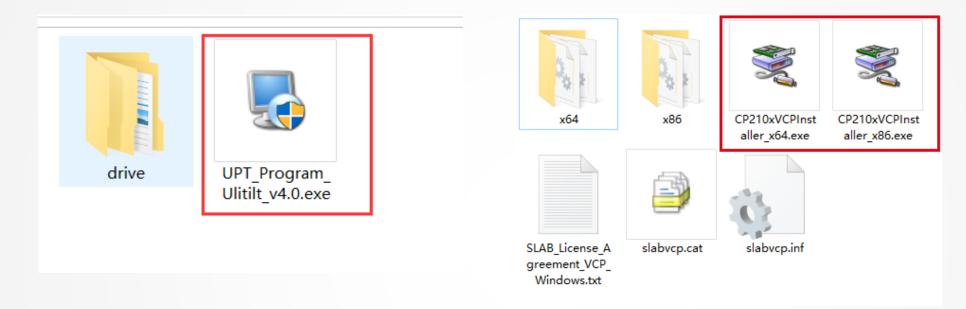

- Download PC Software at <a href="https://www.upowertek.com/download-2/">https://www.upowertek.com/download-2/</a>
- The programming software is "UPT Programming Utility \_V4.0.exe"
- The drive file needs to be installed if you use the second generation NFC programmer, the installation file is in the "drive" folder

The software is compatible with Wondows 7/8/10 System

#### 3. Open Software

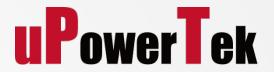

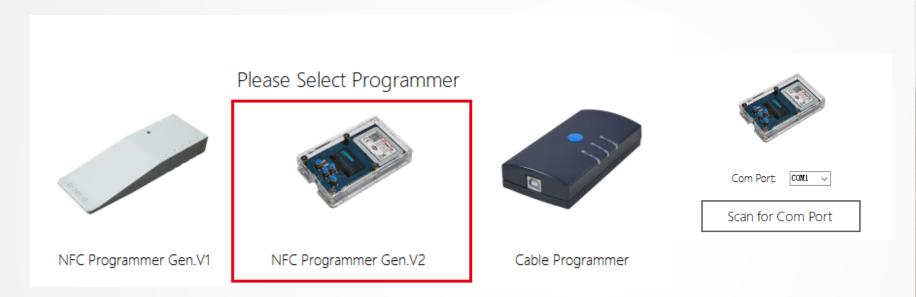

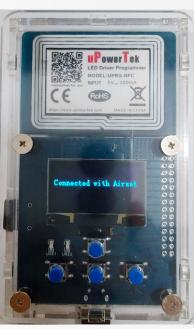

- Open the software, and the screen pops up to select three options of the programmer
- Select the corresponding option according to the actual programmer used,
   we use the second-generation programmer to demonstrate the operation steps
- Click "NFC Programmer Gen.V2", the screen jumps to the interface for selecting ports
- According to your computer, select the corresponding port number "COMX"
- Click "Scan for Com Port"
- ◆ When the NFC programmer screen shows "connected with airset", it means the port is connected successfully

#### 4. Read the Spec of the LED Driver

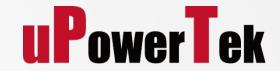

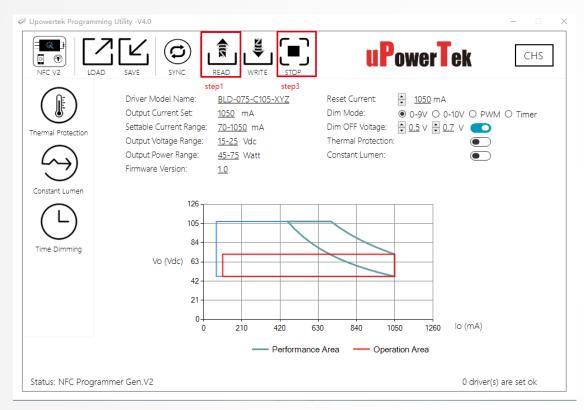

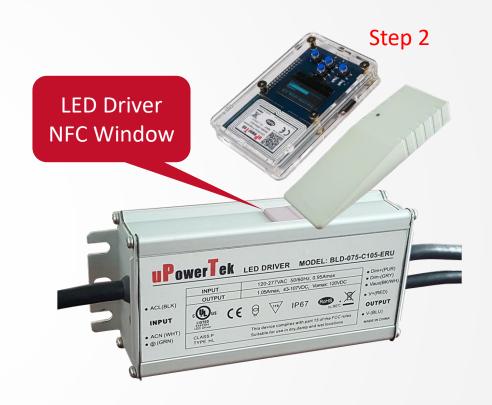

- ◆ Step 1 Click Read button
- Step 2 Get programmer close to programming window as the direction showing in the picture
- Step 3 Click Stop button after reading Ok.

<sup>\*</sup>The LED Driver should be power off while programming

#### 5-A. Setting current and dimming mode

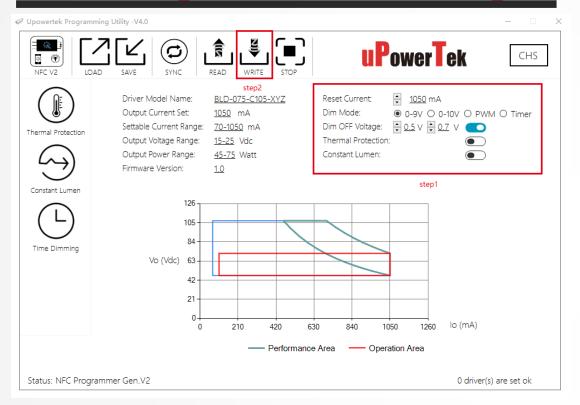

LED Driver
NFC Window

PowerTek Led Driver Model: BLD-075-C105-ERU

| PowerTek Led Driver Model: BLD-075-C105-ERU
| 120-2771/AC 5080Hz. 0, 95Amax | 0 Dmr(pr) | 0 Dmr(pr) | 0 Dmr(pr) | 0 Dmr(pr) | 0 Dmr(pr) | 0 Dmr(pr) | 0 Dmr(pr) | 0 Dmr(pr) | 0 Dmr(pr) | 0 Dmr(pr) | 0 Dmr(pr) | 0 Dmr(pr) | 0 Dmr(pr) | 0 Dmr(pr) | 0 Dmr(pr) | 0 Dmr(pr) | 0 Dmr(pr) | 0 Dmr(pr) | 0 Dmr(pr) | 0 Dmr(pr) | 0 Dmr(pr) | 0 Dmr(pr) | 0 Dmr(pr) | 0 Dmr(pr) | 0 Dmr(pr) | 0 Dmr(pr) | 0 Dmr(pr) | 0 Dmr(pr) | 0 Dmr(pr) | 0 Dmr(pr) | 0 Dmr(pr) | 0 Dmr(pr) | 0 Dmr(pr) | 0 Dmr(pr) | 0 Dmr(pr) | 0 Dmr(pr) | 0 Dmr(pr) | 0 Dmr(pr) | 0 Dmr(pr) | 0 Dmr(pr) | 0 Dmr(pr) | 0 Dmr(pr) | 0 Dmr(pr) | 0 Dmr(pr) | 0 Dmr(pr) | 0 Dmr(pr) | 0 Dmr(pr) | 0 Dmr(pr) | 0 Dmr(pr) | 0 Dmr(pr) | 0 Dmr(pr) | 0 Dmr(pr) | 0 Dmr(pr) | 0 Dmr(pr) | 0 Dmr(pr) | 0 Dmr(pr) | 0 Dmr(pr) | 0 Dmr(pr) | 0 Dmr(pr) | 0 Dmr(pr) | 0 Dmr(pr) | 0 Dmr(pr) | 0 Dmr(pr) | 0 Dmr(pr) | 0 Dmr(pr) | 0 Dmr(pr) | 0 Dmr(pr) | 0 Dmr(pr) | 0 Dmr(pr) | 0 Dmr(pr) | 0 Dmr(pr) | 0 Dmr(pr) | 0 Dmr(pr) | 0 Dmr(pr) | 0 Dmr(pr) | 0 Dmr(pr) | 0 Dmr(pr) | 0 Dmr(pr) | 0 Dmr(pr) | 0 Dmr(pr) | 0 Dmr(pr) | 0 Dmr(pr) | 0 Dmr(pr) | 0 Dmr(pr) | 0 Dmr(pr) | 0 Dmr(pr) | 0 Dmr(pr) | 0 Dmr(pr) | 0 Dmr(pr) | 0 Dmr(pr) | 0 Dmr(pr) | 0 Dmr(pr) | 0 Dmr(pr) | 0 Dmr(pr) | 0 Dmr(pr) | 0 Dmr(pr) | 0 Dmr(pr) | 0 Dmr(pr) | 0 Dmr(pr) | 0 Dmr(pr) | 0 Dmr(pr) | 0 Dmr(pr) | 0 Dmr(pr) | 0 Dmr(pr) | 0 Dmr(pr) | 0 Dmr(pr) | 0 Dmr(pr) | 0 Dmr(pr) | 0 Dmr(pr) | 0 Dmr(pr) | 0 Dmr(pr) | 0 Dmr(pr) | 0 Dmr(pr) | 0 Dmr(pr) | 0 Dmr(pr) | 0 Dmr(pr) | 0 Dmr(pr) | 0 Dmr(pr) | 0 Dmr(pr) | 0 Dmr(pr) | 0 Dmr(pr) | 0 Dmr(pr) | 0 Dmr(pr) | 0 Dmr(pr) | 0 Dmr(pr) | 0 Dmr(pr) | 0 Dmr(pr) | 0 Dmr(pr) | 0 Dmr(pr) | 0 Dmr(pr) | 0 Dmr(pr) | 0 Dmr(pr) | 0 Dmr(pr) | 0 Dmr(pr) | 0 Dmr(pr) | 0 Dmr(pr) | 0 Dmr(pr) | 0 Dmr(pr) | 0 Dmr(pr) | 0 Dmr(pr) | 0 Dmr(pr) | 0 Dmr(pr) | 0 Dmr(pr) | 0 Dmr(pr) | 0 Dmr(pr) | 0 Dmr(pr) | 0 Dmr(pr) | 0 Dmr(pr) | 0 Dmr(pr) | 0 Dmr(pr) | 0 Dmr(pr) | 0 Dmr(pr) | 0 Dmr(pr) | 0 Dmr(pr) | 0 Dmr(pr) | 0 Dmr(pr) | 0 Dmr(pr) | 0 Dmr(pr) | 0

- Step 1 Reset Current and choose Dimming Mode,
- Step 2 click "Write" button
- Step 3 Get programmer close to programming window as the direction showing in the picture.
  There will be a to indicate that the programming is done and Ok.
- If there are many LED drivers to set, repeat Step 3.
- Step 4 Click "Stop" after programming all the drivers.

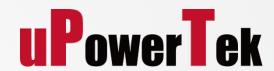

Step 3

**Dim off:** setting the dim off voltage

**0-9V:** 100% output at 9V dimming voltage

0-10V: 100% output at 10V dimming voltage

#### 5-B. Timer Dimming Setting

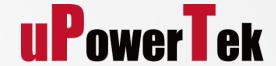

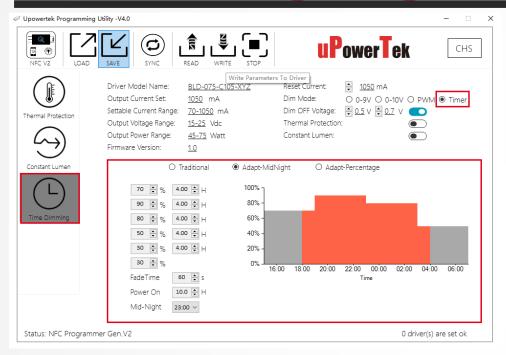

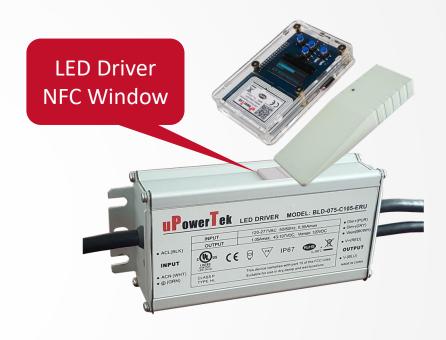

- Click Time Dimming button on the left menu, Reset Current and choose Timer dimming mode,
- Set the output current percentage and Time, then click "Write" button.
- Get programmer close to programming window as the direction showing in the picture

Tips: AC power must be cut off during days to apply the same dimming curve each night.

#### 5-B Timer Dimming-Self Adapt

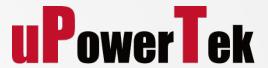

- Adapt-Midnight or Adapt-Percentage function is used to balance the dimming curve between different seasons.
- The LED driver auto adjusts the dimming curve based on the lights on time in the last day.

  The data will not be calculated If the lights on time is less than 6 hours.

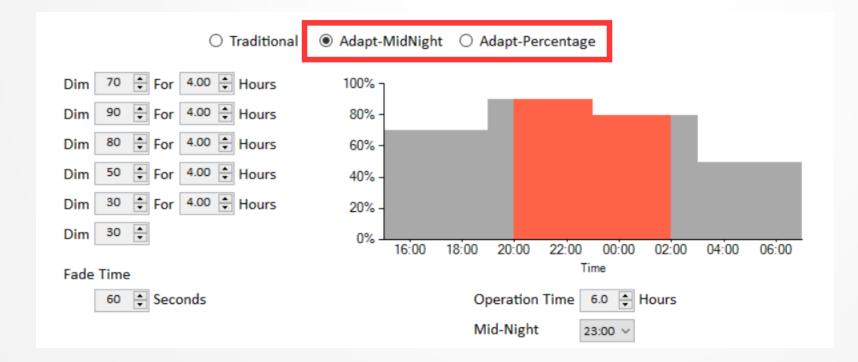

#### 6. Optional: Enable CLO Mode

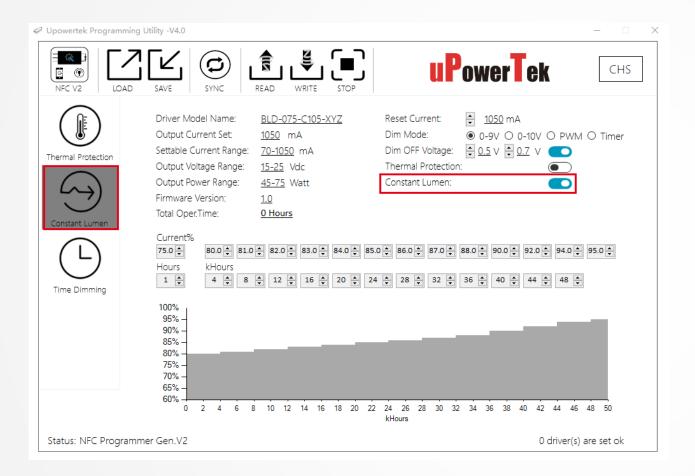

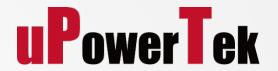

- Click Constant Lumen Menu
- Enable Constant Lumen Output
- Set the Parameters, then Click WRITE Button.

Reset Timer: Reset CLO Time to 0 Hour

**Current %:** Output current percentage of the setting current

**Hours**: Working hours.

Take this setting for example, Output current is 75% for the first 1hour (for testing), it is 80% for the next 4K hours, then 81% for the 4K hours. Maximum 50K Hours.

#### 7. Optional: External Thermal Protection

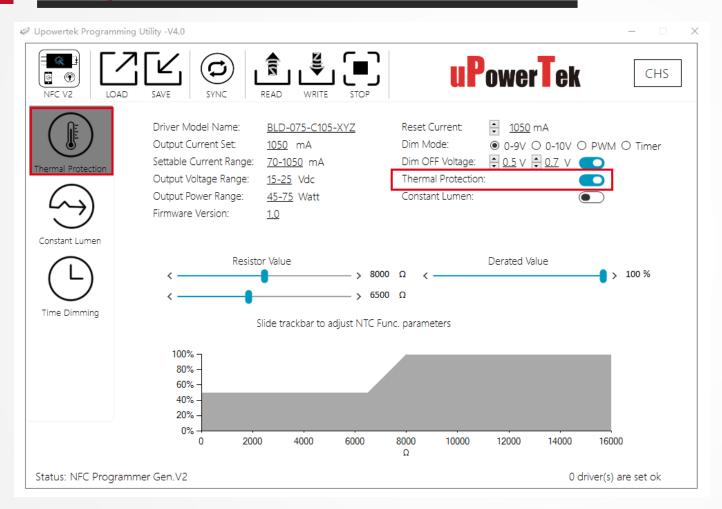

## **uPowerTek**

- Click Thermal Protection Menu
- Enable Lamp External Thermal Protection
- Set the Parameters
- Click WRITE Button.

This function is only available for LED drivers which has lamp OTP function

## Stand-alone NFC Programming

#### **8.Stand-alone Mode-Read Parameters**

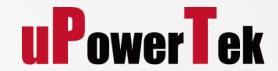

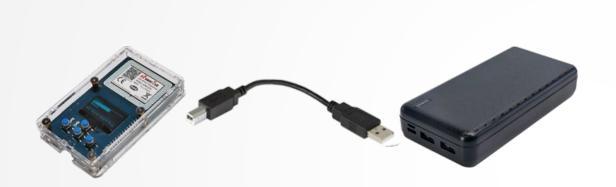

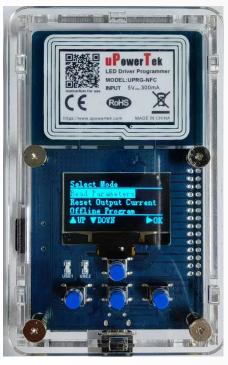

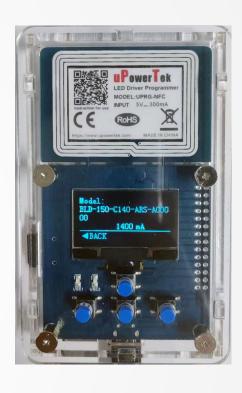

- Use a power bank or a 5V power adapter to power the programmer
- ◆ After power on, the NFC programmer screen light is on, use the down button to select "Read Parameters", and press "OK" to confirm
- ◆ Align the edge of the NFC programmer with the LED driver NFC window, after the green light flashes for a few seconds, the screen displays the LED driver model number and current
- Press the "Back" button to return to the main interface

Tips: Stand-alone mode is only available on second generation NFC programmers

#### 9.Stand-alone Mode -Reset Output Current

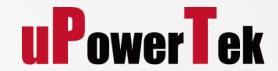

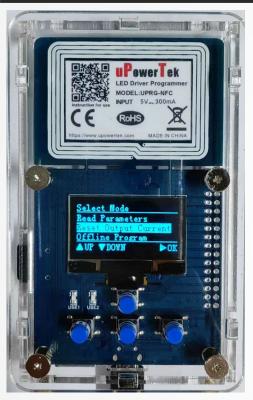

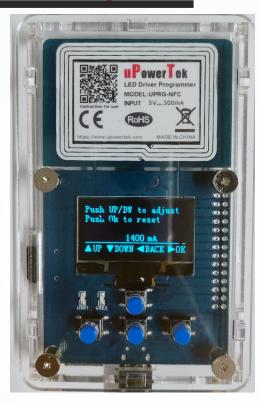

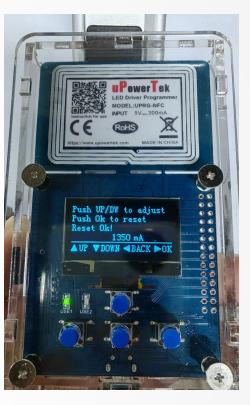

- ◆ Use the down button to select "Reset Output Current" and press "OK" to confirm
- Use the up and down buttons to set the current, 50mA each step. After setting the current, press the "Ok" button to confirm
- ◆ Align the edge of the NFC programmer with the LED driver NFC window, after the LED indicator flashes for a few seconds, the screen quickly displays "Reset ok"
- Click the "Back" button to return to the main interface.

#### 10-A.Stand-alone Mode -Offline Program

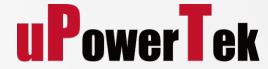

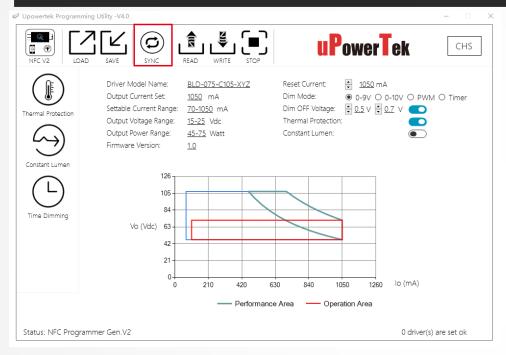

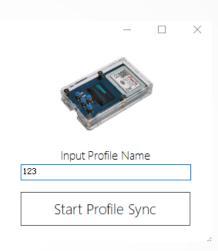

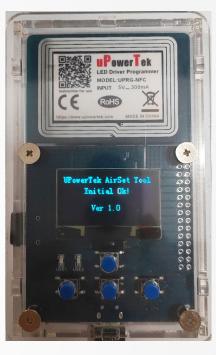

In stand-alone mode, only the output current of the power supply can be set through the physical buttons. If you want to set other parameters, you need to set the parameters in computer and import them into the NFC programmer. The following are the operation steps:

- First follow the steps on pages 10 and 11 to connect and install the software, and then set parameters on the software
- After setting the parameters, select "Sync File", and the software will jump out of the input profile name interface.
- After the file name is set, click the "Start Profile Sync" button
- The NFC programmer screen displays a prompt of successful synchronization
- Next, you can unplug the NFC programmer interface from the computer

#### 10-B.Stand-alone Mode -Offline Program

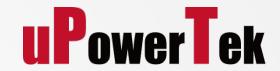

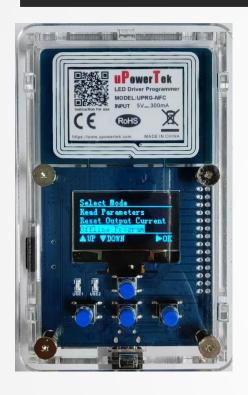

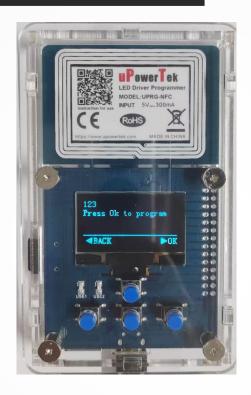

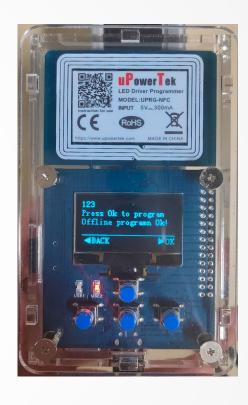

- Use a power bank or a 5V power adapter to power the programmer
- ◆ After power on, the NFC programmer screen light is on, use the down button to select "offline program", and press "OK" to confirm
- The NFC programmer screen will display the profile you imported, press "OK" to confirm
- ◆ Align the edge of the NFC programmer with the LED driver NFC window. After the LED indicator flashes for a few seconds, the screen will show "offline programming OK"
- Offline setup successful

# Programming by Cable Programmer

#### 1. Wiring

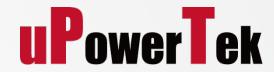

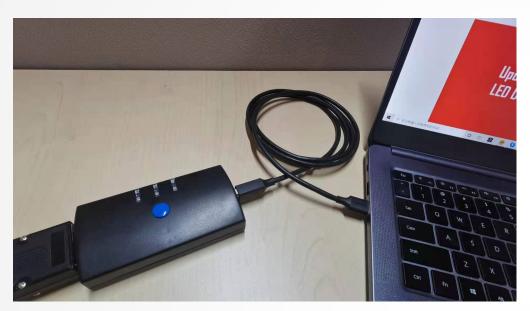

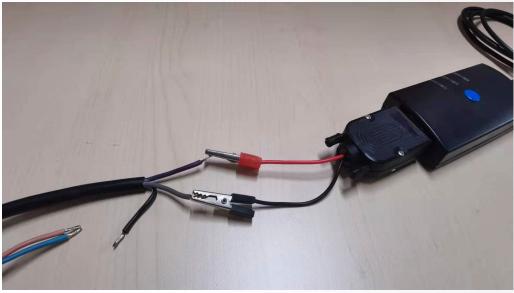

- Connect the programmer to computer by USB cable
- ◆ Connect the dimming wire +(Purple) and (Gray) of the LED driver to the cable programmer (Red +, Black -)

#### 2. Open Software

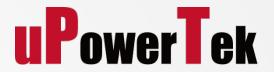

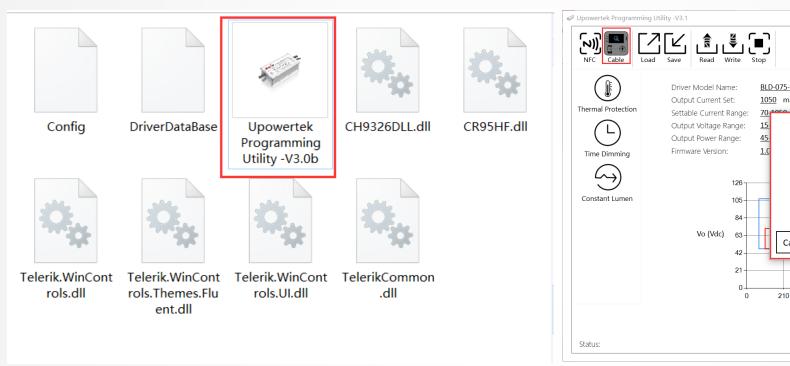

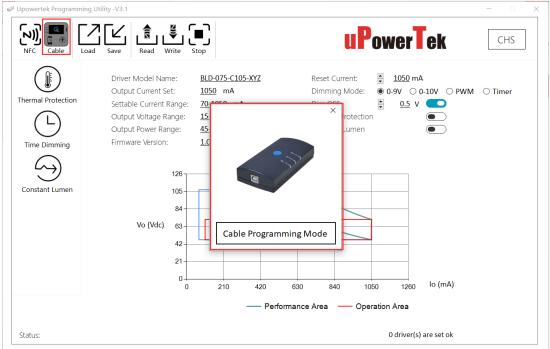

- Download PC Software at https://www.upowertek.com/download-2/
- Click Upowertek Programming Utility –V3.1 in Wondows 7/8/10 System
- The GUI start and notify you the programming mode (cable programming or NFC programming)
- Click "Cable" button if it's not Cable programming mode.

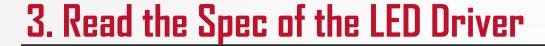

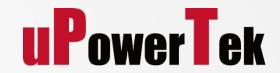

- Click "Read" button, there will be a green check mark after the operation.
- Then the software will show the correct model number and output current.
- Click Stop button after reading Ok.

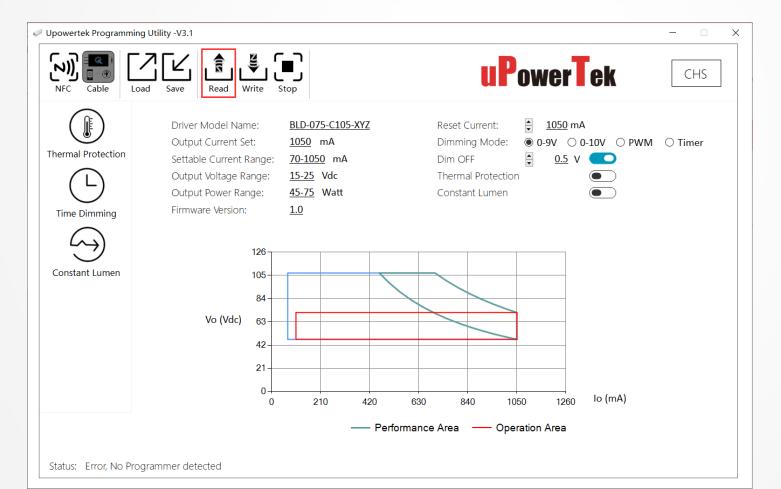

#### 4. Set Output Current

**uPowerTek** 

Set the output current in the "Reset Current" function area

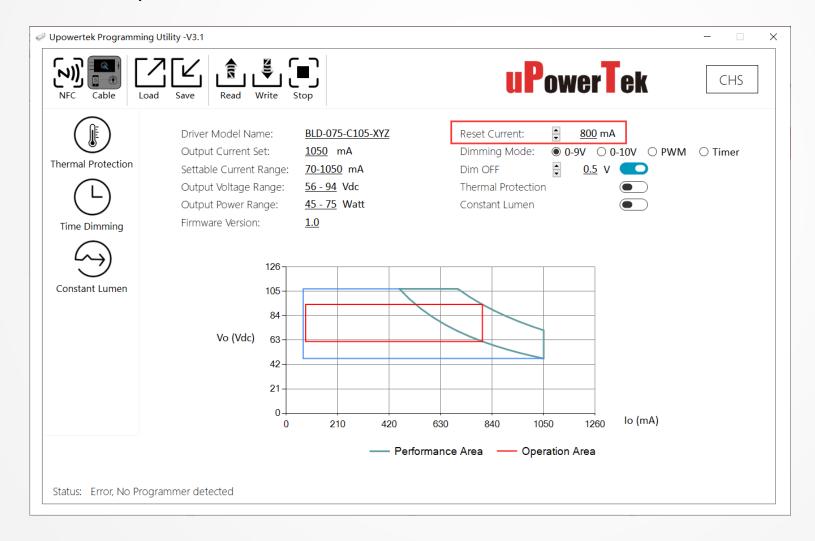

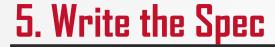

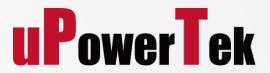

- Click "Write" button and complete the programming.
- If there are lots of drivers need to be set, disconnect the wire and connect another LED driver, then click "Write" button

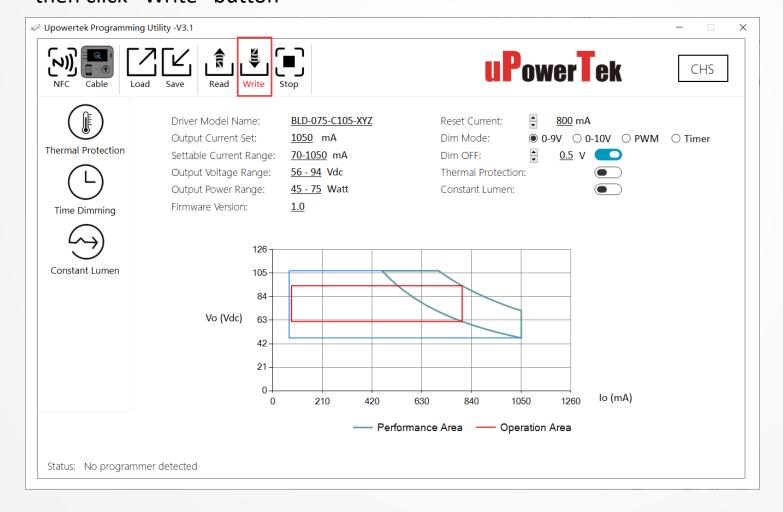

#### **Optional Function: Timer Dimming Setting**

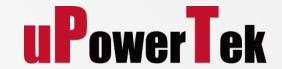

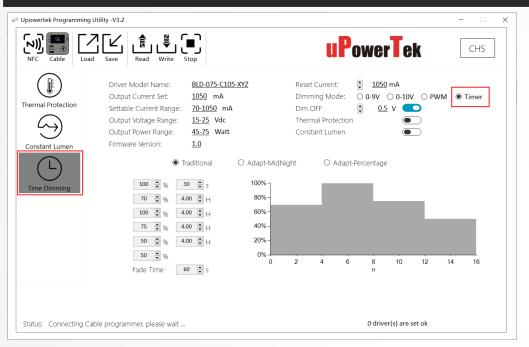

- Click Time Dimming button on the left menu, Reset Current and choose Timer dimming mode,
- Set the output current percentage and Time, then click "Write" button.
- ♦ There will be a √ to indicate that the programming is done and Ok.

Tips: AC power must be cut off during days to apply the same dimming curve each night.

### Optional Function: Timer Dimming-Self Adapt

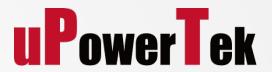

- Adapt-Midnight or Adapt-Percentage function is used to balance the dimming curve between different seasons.
- The LED driver auto adjusts the dimming curve based on the lights on time in the last day.

The data will not be calculated If the lights on time is less than 6 hours.

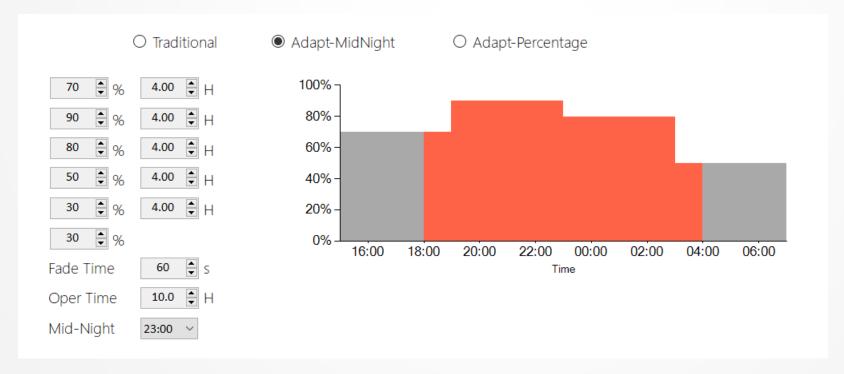

#### 5. Optional: Enable CLO Mode

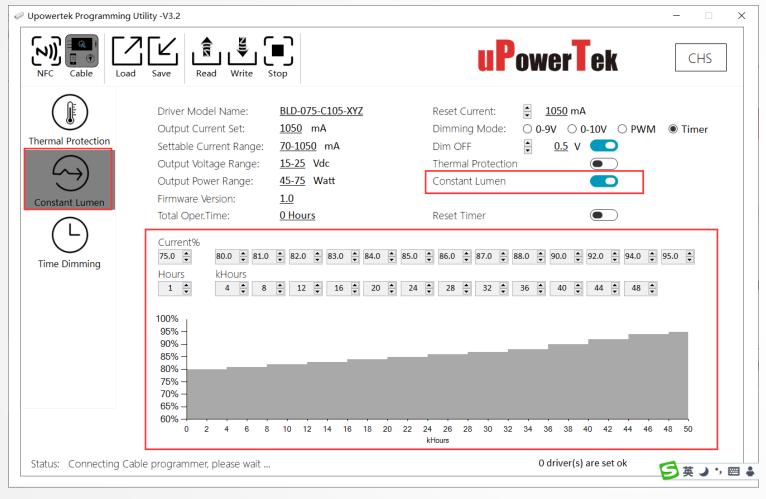

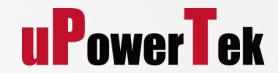

- Click Constant Lumen Menu
- Enable Constant Lumen Output
- Set the Parameters, then Click WRITE Button.

**Reset Timer**: Reset CLO Time to 0 Hour

**Current %:** Output current percentage of the setting current

Hours: Working hours.

Take this setting for example, Output current is 75% for the first 1hour (for testing), it is 80% for the next 4K hours, then 81% for the 4K hours. Maximum 50K Hours.

#### 6. Optional: External Thermal Protection

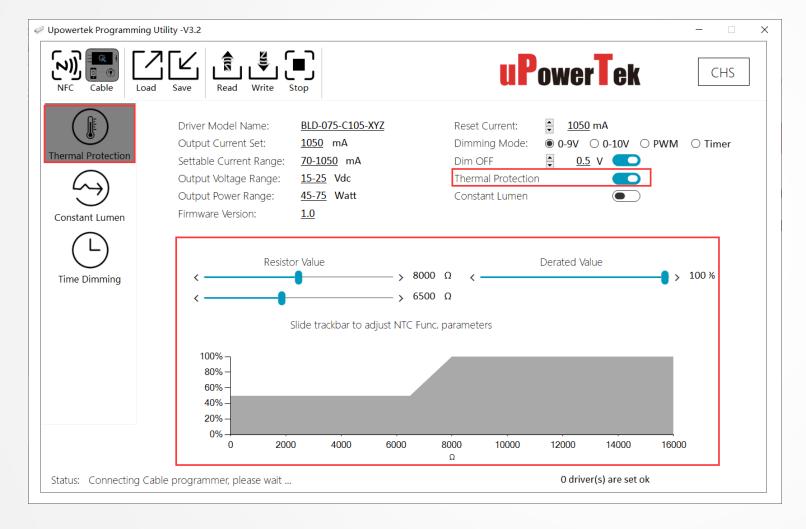

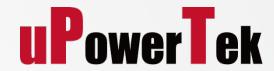

- Click Thermal Protection Menu
- Enable Thermal Protection
- Set the Parameters
- Click WRITE Button.

This function is only available for LED drivers which has lamp OTP function

# Programming by NFC Smart Phone

#### 1. Install APP and Open

- Download Android APP at <a href="https://www.upowertek.com/download-2/">https://www.upowertek.com/download-2/</a>
- Download iOS APP at Apple AppStore, Search "upowertek airset"
- The cellphone should have NFC function
- Turn on NFC switch of cellphone, then open the APP

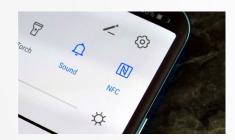

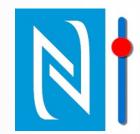

Tips: Check on this site to find out if your cellphone has NFC function

https://en.wikipedia.org/wiki/List\_of\_NFC-enabled\_mobile\_devices

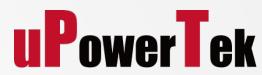

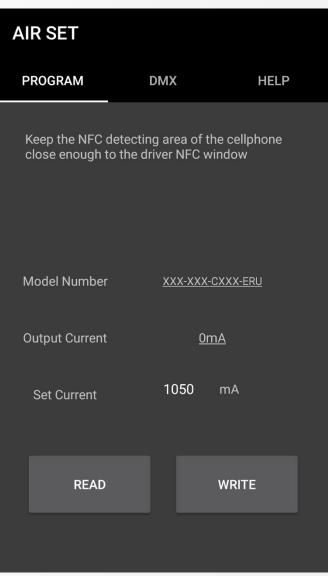

#### 2. NFC Antenna Location

**uPowerTek** 

- Find out the NFC antenna location of your cellphone
- The antenna location is different by cellphone models
- Get this info from internet or cellphone user manual

Samsung https://www.samsung.com/hk\_en/nfc-support/

Google https://support.google.com/pixelphone/answer/7157629

LG https://www.lg.com/hk\_en/nfc

GPS antenna Rear camera NFC antenna/Wireless charging coil S Pen

Huawei & Honor <a href="https://consumer.huawei.com/en/support/huaweishare/specs/">https://consumer.huawei.com/en/support/huaweishare/specs/</a>

#### 3-A. Read Spec

- ♦ Tap Read button
- Get the NFC antenna of cellphone close enough to the LED Driver NFC window (less than 2mm)
- Try several times to find the right position of cellphone NFC antenna

#### Tips:

Increase your cellphone's volume to maximum, you can hear a warning tone when the cellphone detects the LED driver

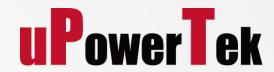

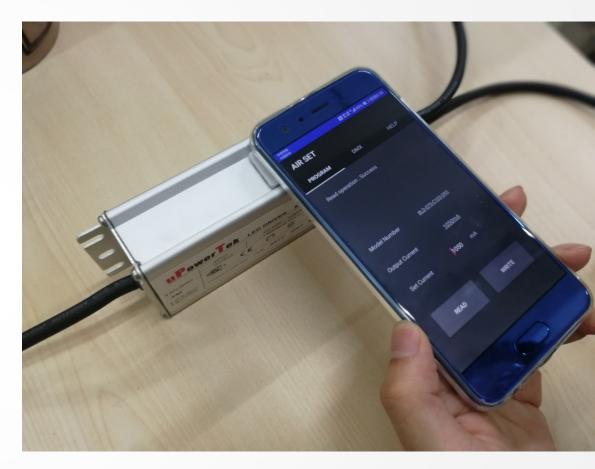

#### 3-A. Set Output Current

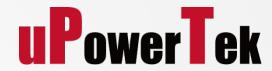

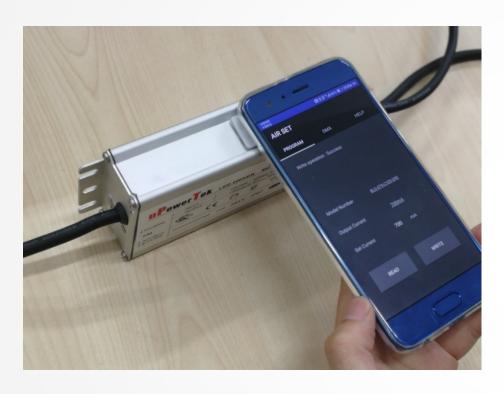

- Type the output current
- ◆ Tap Write button
- Get the NFC antenna of cellphone
   close enough to the LED Driver NFC window (less than 2mm)
- There will be a notification of programming success

**Tips**: Only the output current can be set on APP, please use NFC programmer for other functions.

### Set Address for DMX Drivers

#### 3-B. Set DMX Adress

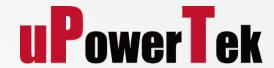

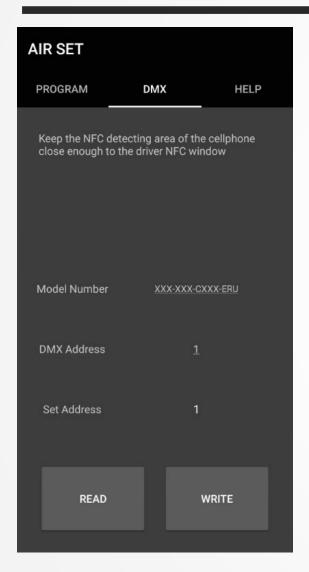

- Change to DMX tab.
- Read the Address from the LED driver
- ◆ Type the Address you want to set
- ♦ Tap Write button
- Get the NFC antenna of cellphone
   close enough to the LED Driver NFC window (less than 2mm)
- There will be a notification of programming success

#### **Upowertek Introduction**

## Thank you for your attention!

Contact: sales@upowertek.com